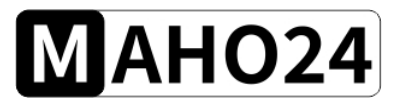

# **MAHO24 Datenkabel 2.0**

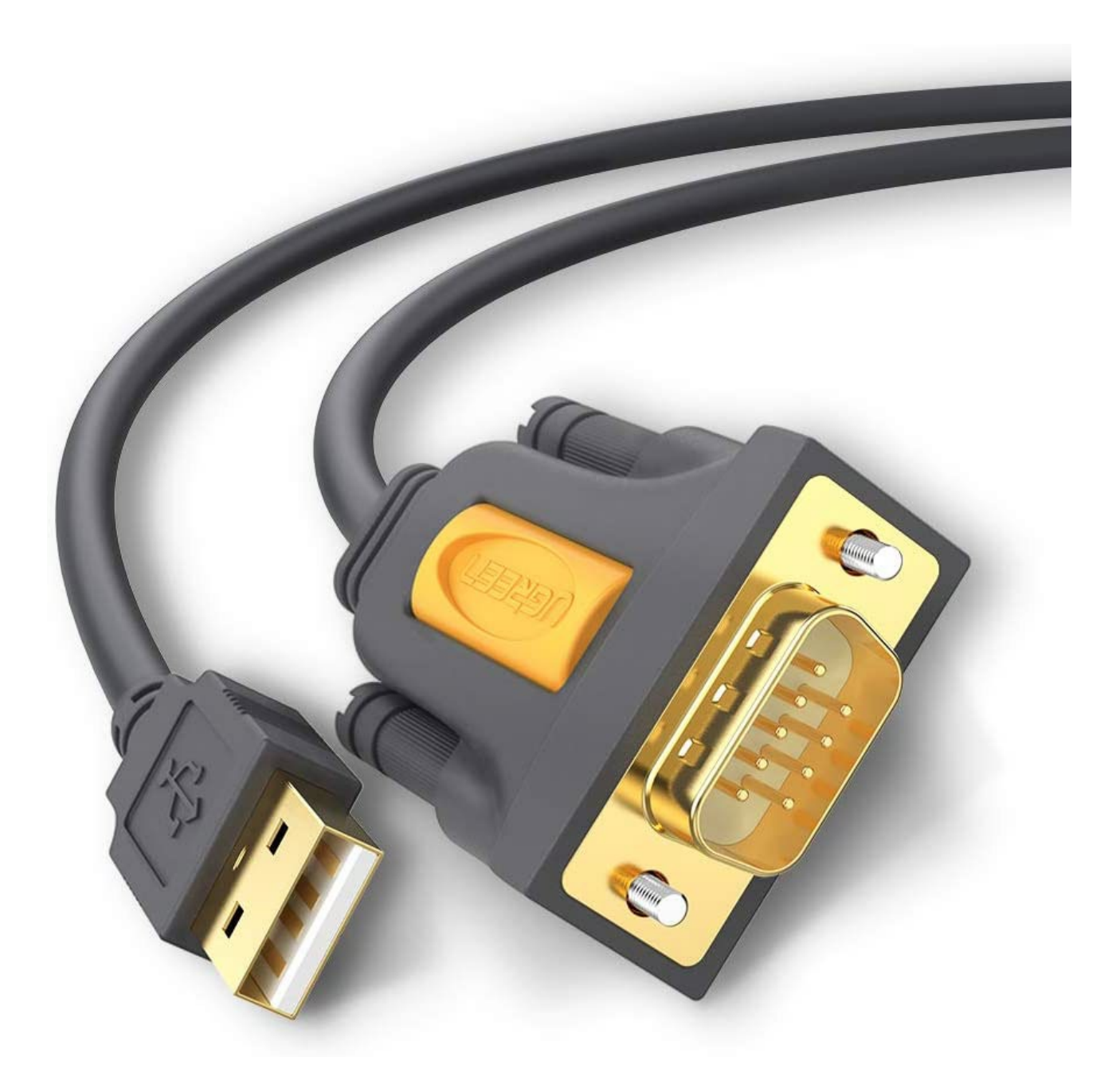

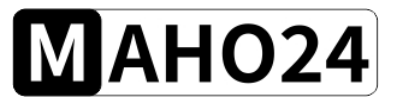

# <span id="page-1-0"></span>**Disclaimer**

**Dieses Datenkabel wurde in Zusammenarbeit mit Mitgliedern aus der Community von MAHO24.at entwickelt und erschaffen. Bitte beachten Sie, dass es sich hier um kein geprüftes oder zertifiziertes Produkt handelt, welches gewerblich vertrieben wird! Es werden keine Haftungen für Schäden, welche in Zusammenhang mit der Installation und Verwendung dieses Produktes entstehen, übernommen. Wenn Ihnen dies nicht gefällt und Sie damit nicht einverstanden sind, senden Sie uns die Karte bitte ordnungs- und sachgemäß verpackt retour! Mit der Verwendung akzeptieren Sie, dass keine Haftungen gegen MAHO24.at, dessen Betreiber oder gegen Dritte geltend gemacht werden können. Auch werden keine Schäden an Dritte sowie Schäden, welche durch den Einbau entstehen, übernommen. Rechnen Sie stets mit einer möglichen Fehlfunktion Ihrer Steuerung.** 

**Lesen Sie diese Installationsanleitung vor Beginn der Arbeit sorgfältig und bis zum Ende durch.** 

**Hantieren an spannungsführenden Bauteilen, wie dem Schaltschrank, überlassen Sie bitte geschultem Fachpersonal.**

-

#### **Benötigte Software**

- **Cimco ab 5.x**

**Die Installationsdauer beträgt circa 5min.** 

# MAHO24

# <span id="page-2-0"></span>Inhaltsverzeichnis

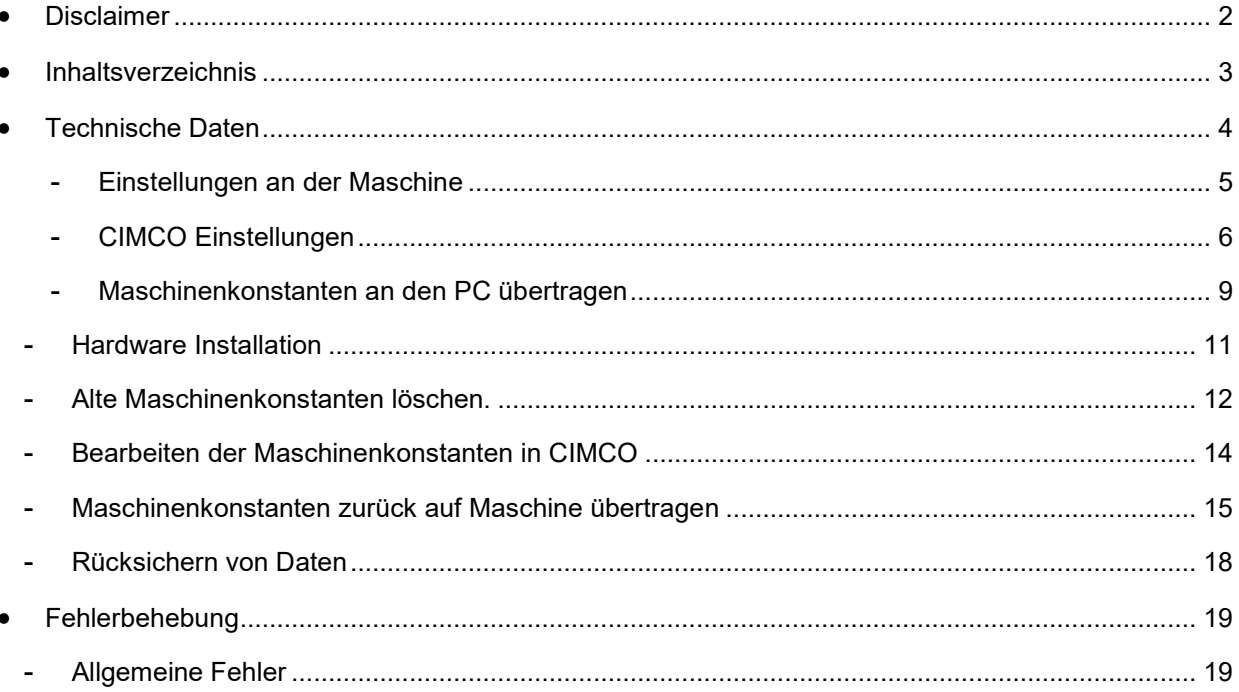

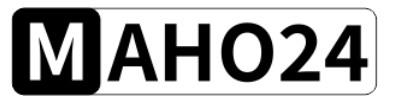

# <span id="page-3-0"></span>**Technische Daten**

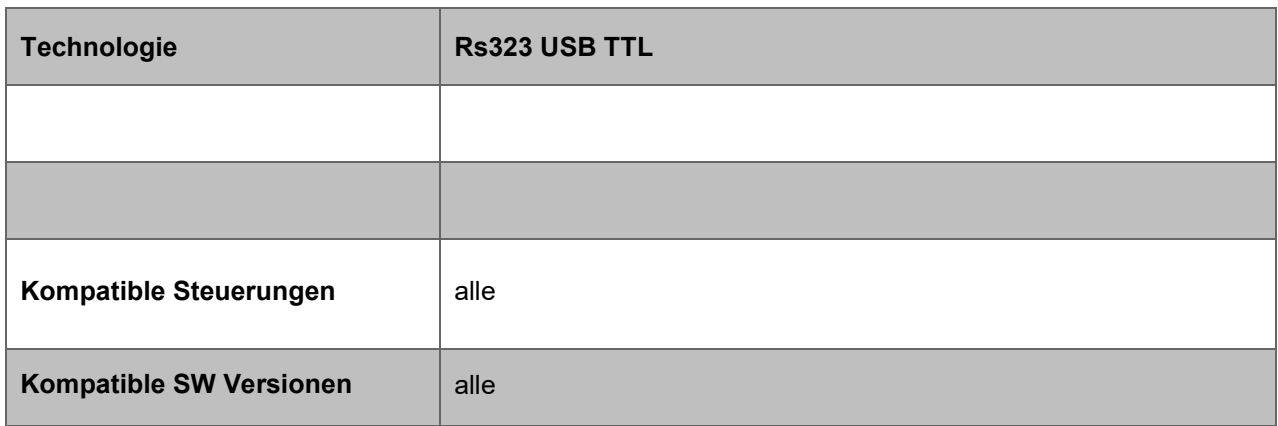

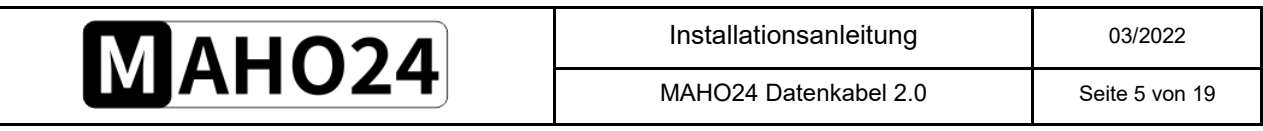

#### <span id="page-4-0"></span>*Einstellungen an der Maschine*

Um Maschinenkonstanten verändern zu können, müssen Sie den Schalter "Maschinenkonstanten" in Ihrem Schaltschrank betätigen.

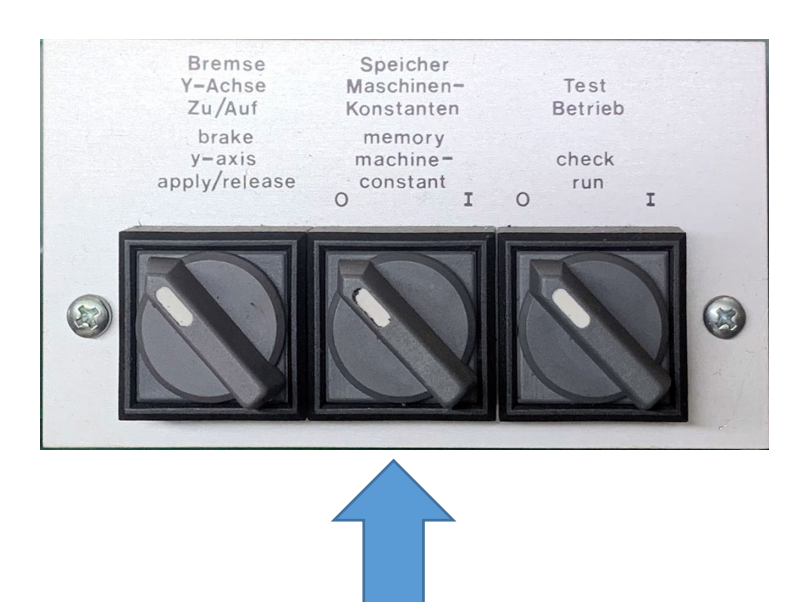

Nach dem Betätigen des Schalters wird das Maschinenkonstantenmenü am Bildschirm angezeigt

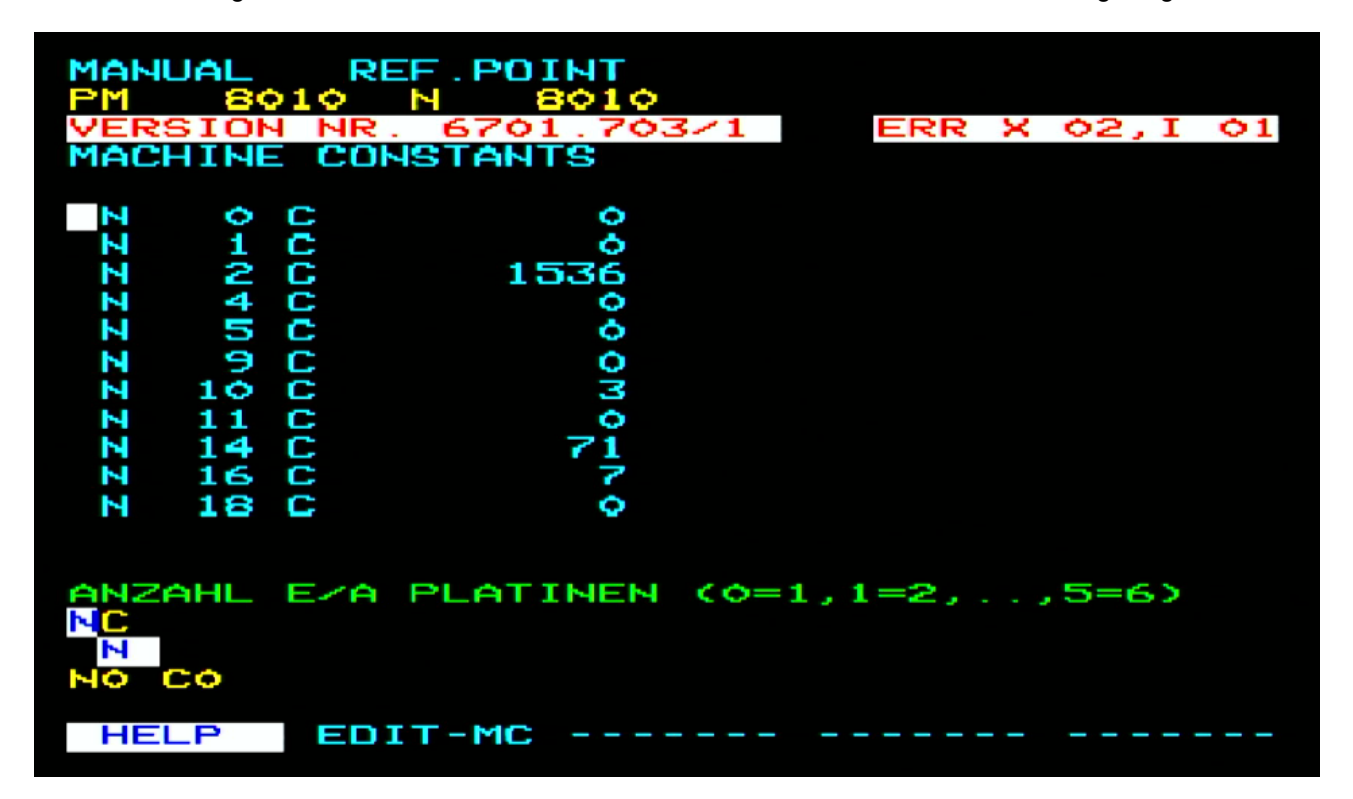

*Um schnell zu den Konstanten 770-776 zu kommen können Sie "770 [ENTER] [SEARCH]" eingeben dann springt die Auswahl zur Konstante 770*

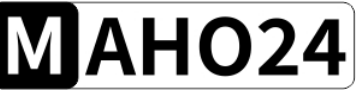

Tragen Sie folgende Werte in die Maschinenkonstanten ein.

V700

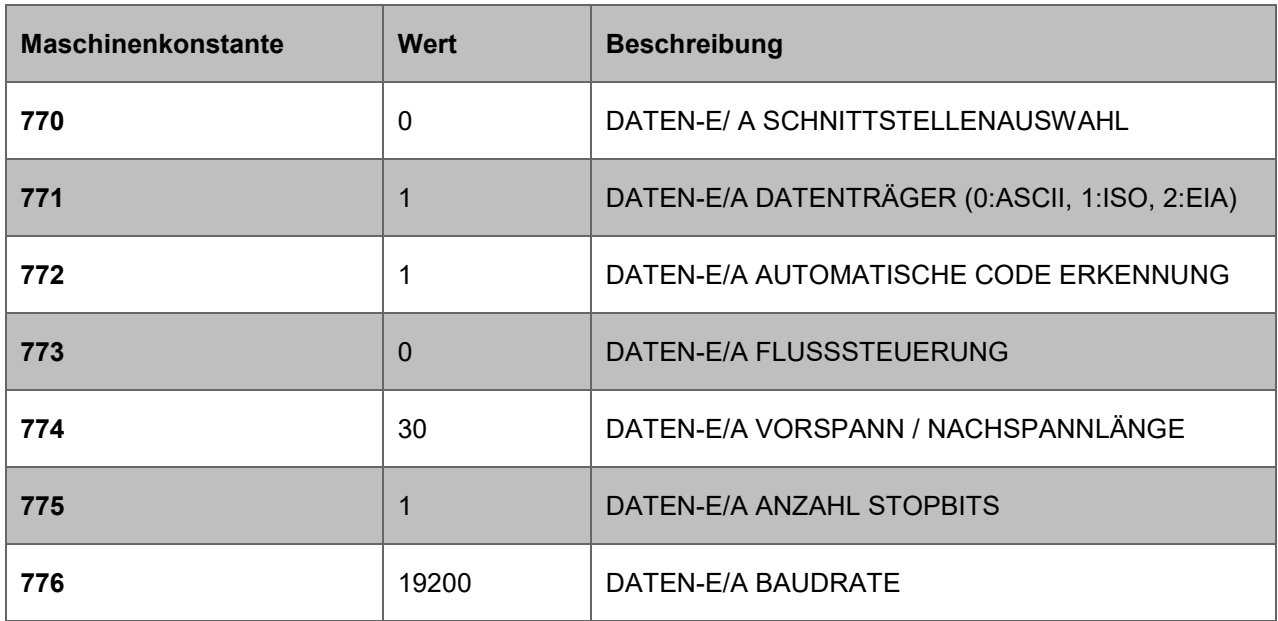

#### <span id="page-5-0"></span>V500

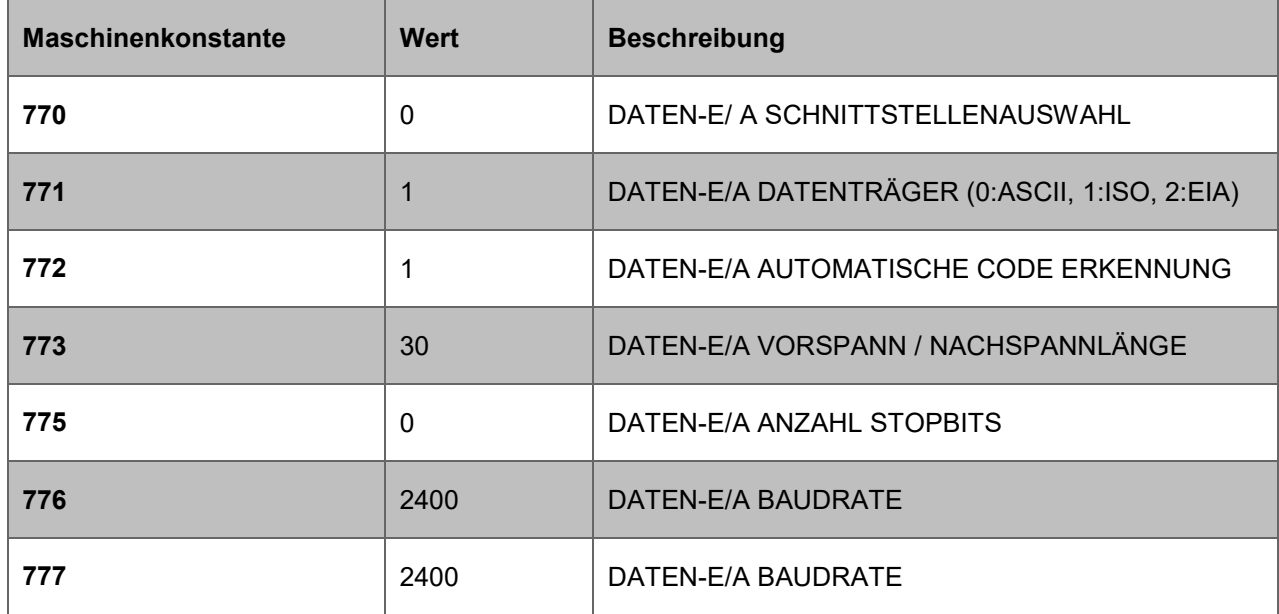

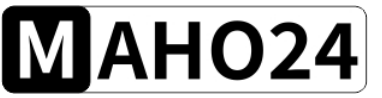

## *CIMCO Einstellungen*

Menü: Übertragung – DNC Einstellungen – neues Profil anlegen.

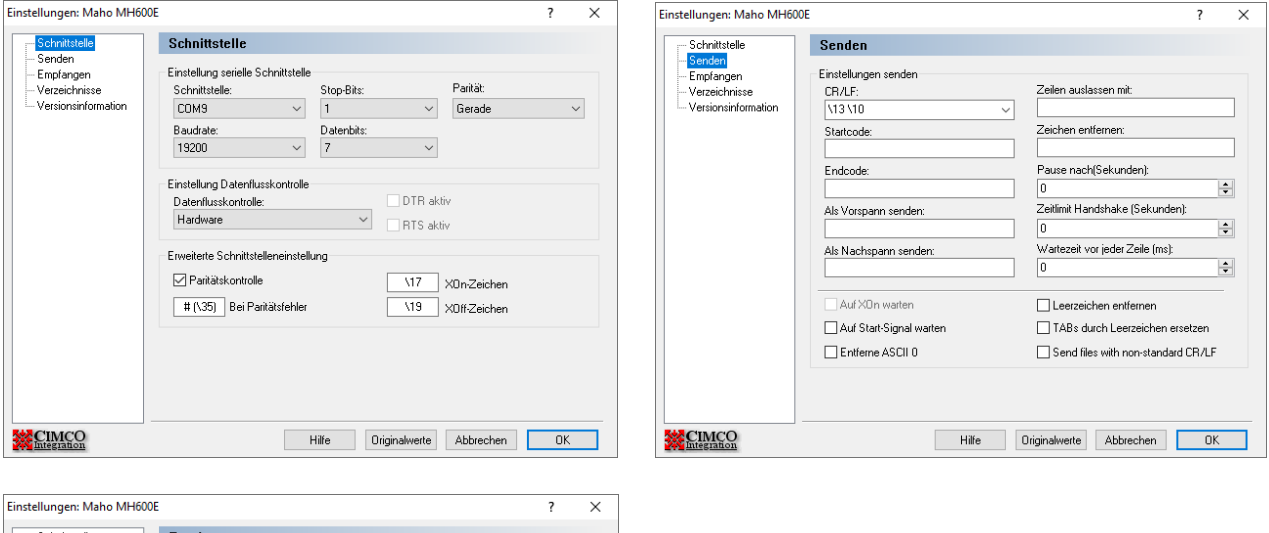

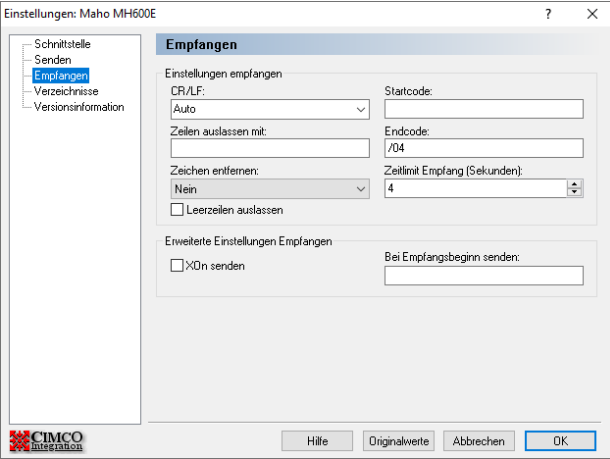

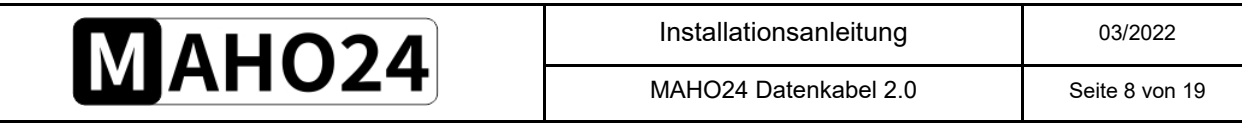

Nun können Daten von der Maschine auf den PC übertragen werden.

Hierzu wählen Sie im Menü "Dateien in einem neuen Fenster empfangen"

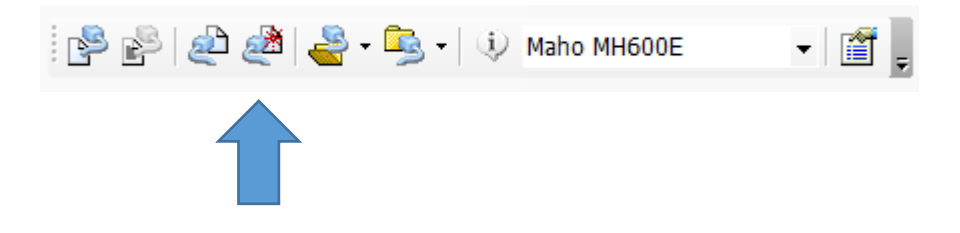

Die Empfangsbereitschaft wird durch dieses Fenster signalisiert:

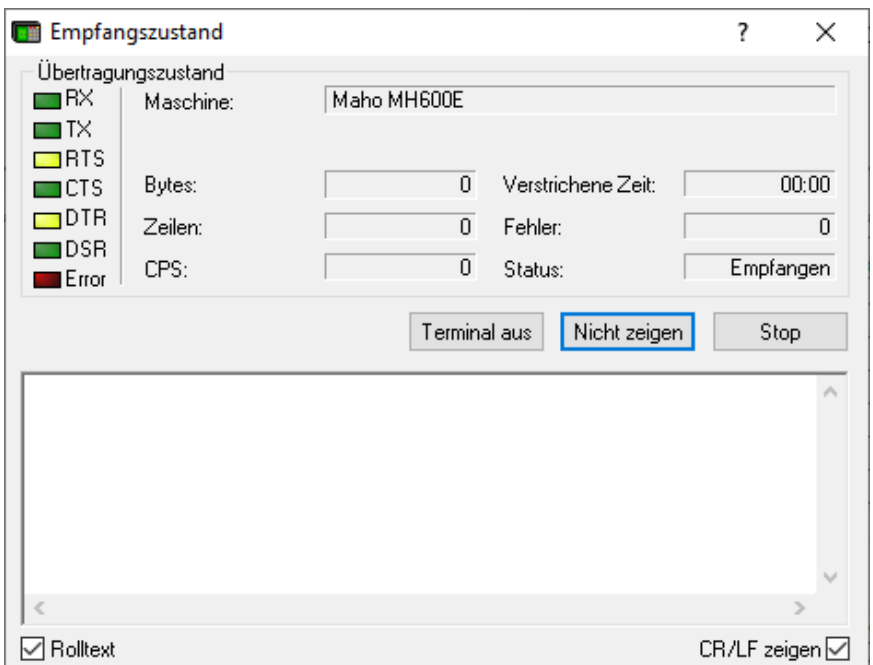

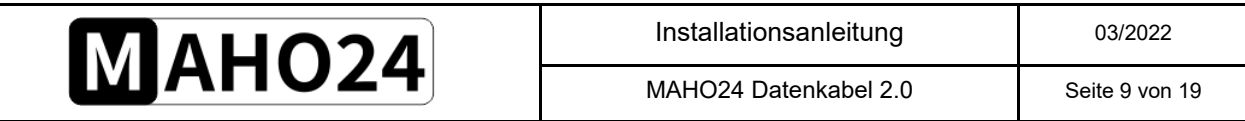

#### <span id="page-8-0"></span>*Maschinenkonstanten an den PC übertragen*

An der Maschine müssen Sie den Maschinenkonstantenschalter im Schaltschrank betätigen, darauf wird Ihnen auf dem Bildschirm der Maschine folgendes Menü angezeigt:

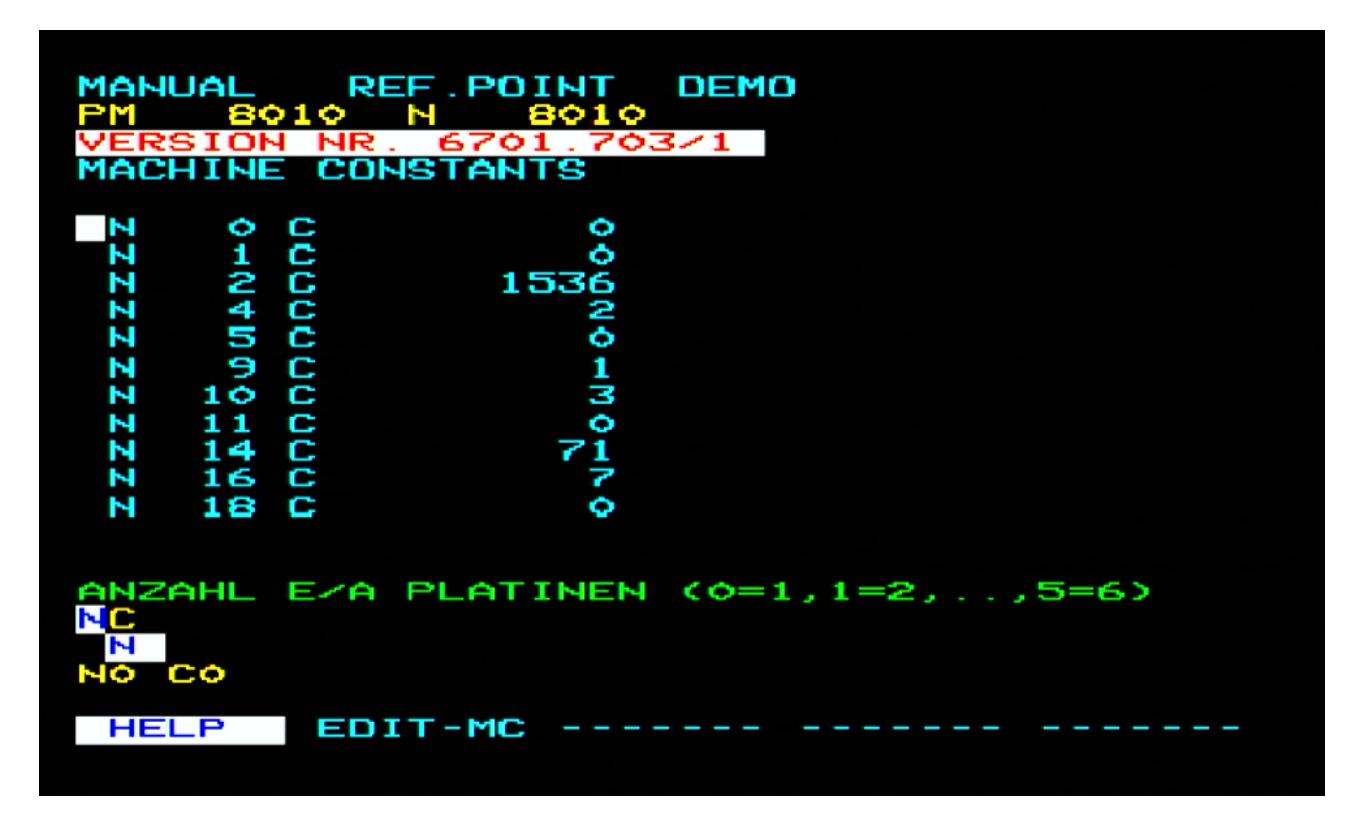

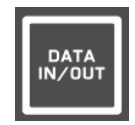

Durch Drücken der Taste | DATA werden folgende Optionen auswählbar:

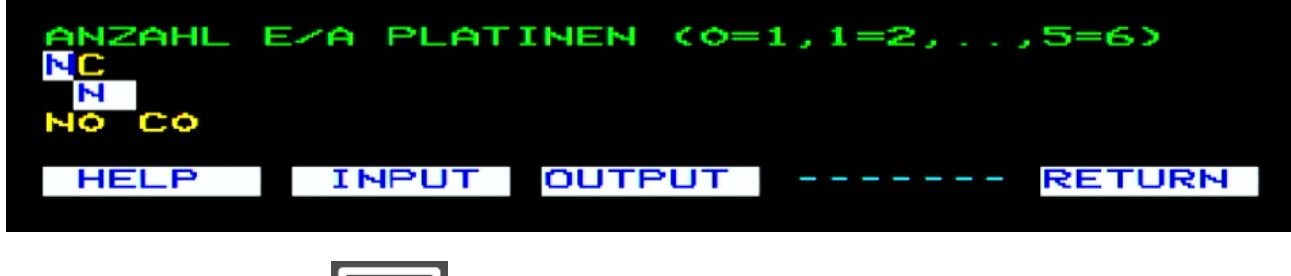

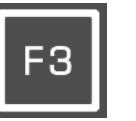

Durch Drücken der Taste | FR | werden die Daten an den PC übertragen.

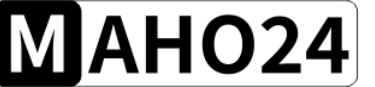

MAHO24 Datenkabel 2.0 Seite 10 von 19

Die Daten sollten folgendermaßen im Cimco dargestellt werden:

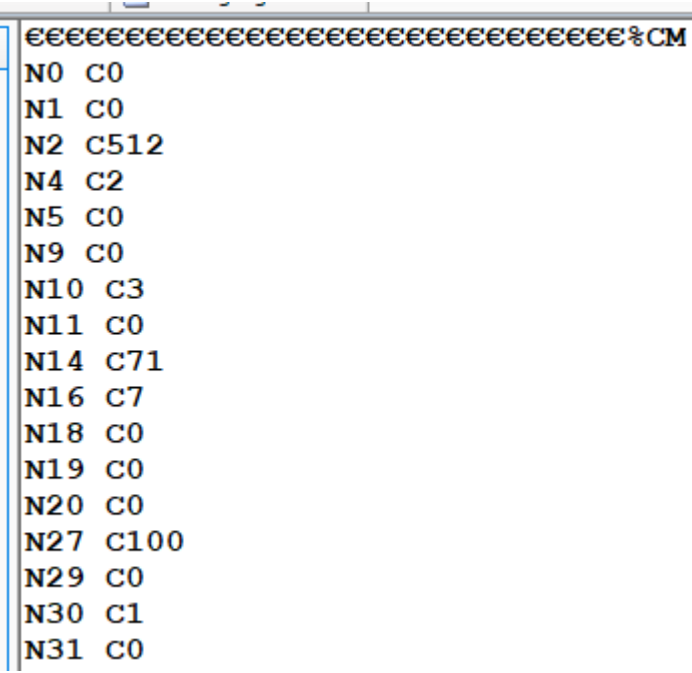

Speichern Sie Ihre Maschinenkonstanten und betätigen Sie den Konstantenschalter im Schaltschrank der Maschine um die Maschinenkonstanten-Einstellungen abzuwählen.

Nun sollten Sie sich im Manual Betrieb der Maschine wiederfinden.

Selbe Vorgehensweise wiederholen Sie bitte für den Werkzeugspeicher, sowie für weitere verwendete Speicher (TOOL – NP Verschiebungen – Programme – Makros – Parameter ect… )

Hierzu wählen Sie im Menü "Dateien in einem neuen Fenster empfangen"

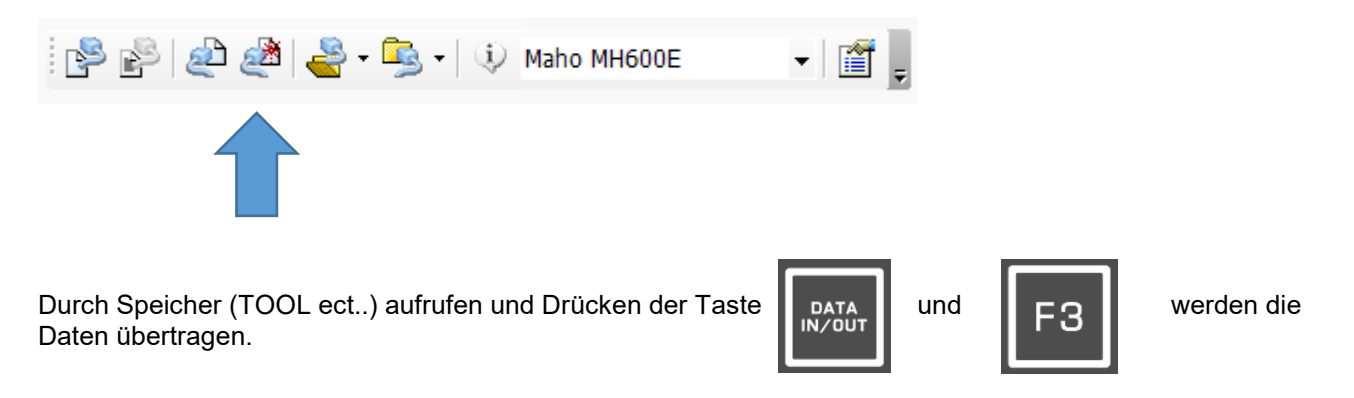

**Bitte achten Sie darauf, dass Sie nicht versehentlicher Weise die Daten in ein offenes Fenster laden und dadurch bereits übertragene Daten überschreiben.**

*Weiters empfehle ich Ihnen, als Backup ein Video mit Ihrem Smartphone zu machen, während Sie durch die Konstanten scrollen. Somit können sie im Notfall die Konstanten mit der manuell per Hand wiederherstellen. Dieser "Trick" kann für alle Speicher der Maschine angewandt werden.*

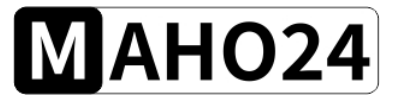

### <span id="page-10-0"></span>**Hardware Installation**

Für die Installation des Datenkabels **muss** der Netzhauptschalter der Maschine ausgeschaltet werden und gegen Wiedereinschalten gesichert sein.

Stecken Sie das Datenkabel mit dem mitgelieferten Adapter bitte direkt an der Steuerung der Maschine an, nicht außen an dem 25p DSUB Stecker!

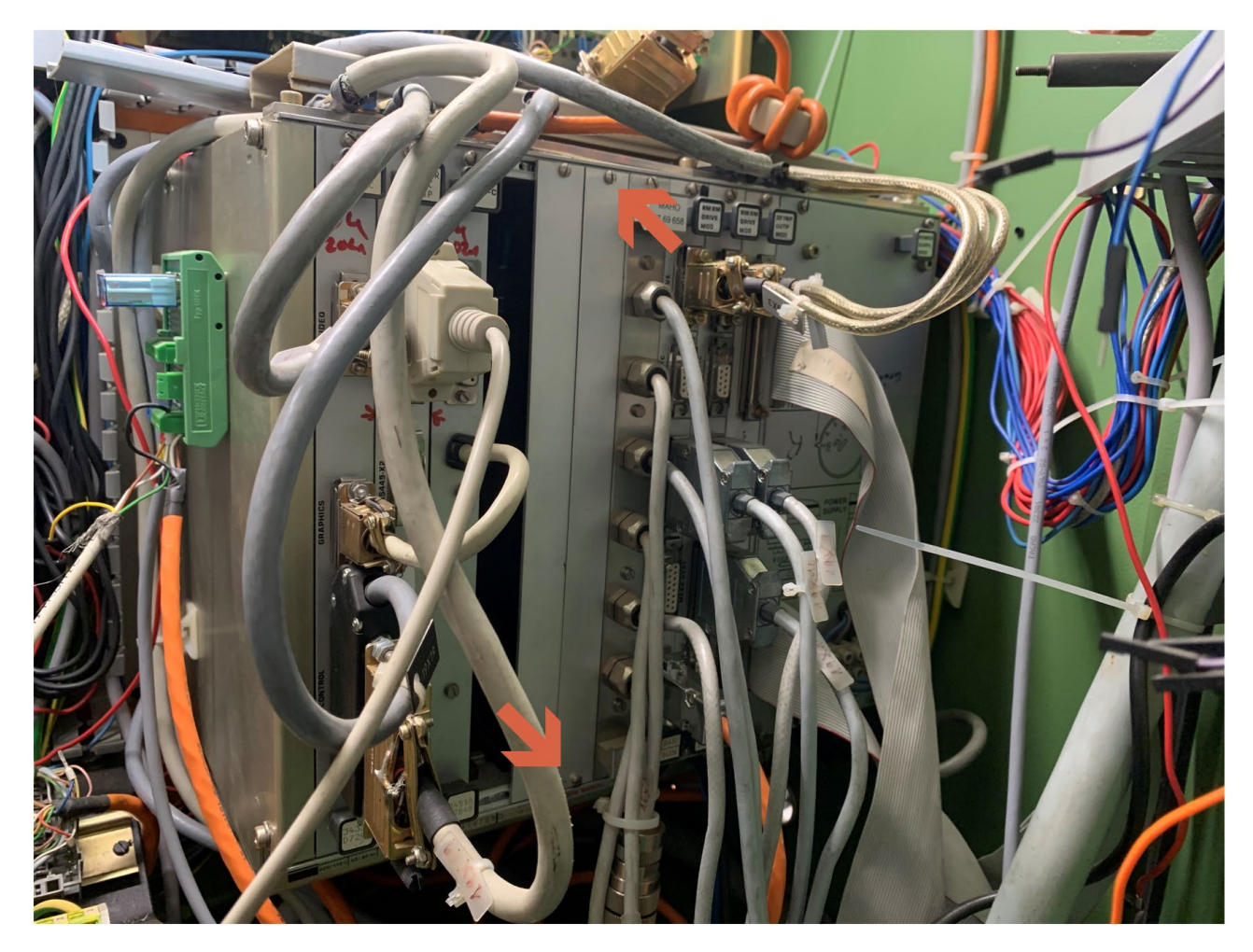

*Um eine elektrostatische Entladung zu vermeiden, berühren Sie bitte immer zuerst mit einem Finger das Gehäuse der Steuerung, so werden Überspannungen entladen, die sich durch Ihre Schuhe / Boden-Kombination aufbauen könnten.* 

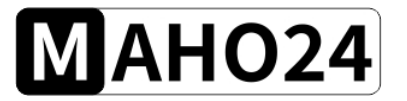

#### <span id="page-11-0"></span>**Alte Maschinenkonstanten löschen.**

Nach erfolgreicher Montage der Karte ist es notwendig, die Maschinenkonstanten und den gesamten Speicher der Maschine zu löschen. Hierzu entfernen Sie bitte entweder die Verbindung zur Pufferbatterie oder lösen die zwei Schrauben der CPM Karte und ziehen diese aus ihrer Steckposition circa 20mm heraus. Warten Sie drei Minuten bis sich alle Kondensatoren der Steuerung entladen haben und die Daten damit gelöscht sind. Sollte bereits eine MEM EXT Karte installiert sein, müsste diese ggf. wie die CPM Karte von der Steuerung getrennt werden, falls kein Zugriff auf die Pufferbatterie möglich ist.

*Diesen Moment könnten Sie auch gleich nutzen um Ihre Pufferbatterie aus Ihrem Netzteil zu entfernen und diese im Schaltschrank extern zu verkabeln, sodass Sie künftig für den Tausch der Pufferbatterie die Maschinenspeicher nicht sichern und neu laden müssen. Hierzu werden die Kabel, welche die Pufferbatterie mit dem Netzteil verbinden, verlängert und nach Außen gelegt um einen einfacheren Zugriff auf die Batterie zu haben.* 

*Sollten Sie ggf. Steckverbindungen lösen, achten Sie bei der Montage bitte auf verbogene Pins , den korrekten Sitz der Steckverbindung, sowie der Kabelschirmungen. Beschriften Sie zu lösende Steckverbindungen mit einem Permanentmarker um spätere Fehler zu vermeiden. Auch mir passieren solche Fehler zeitweise. So würde beispielsweise ein vertauschen der Achsmesssysteme zu Schleppfehlern führen, welche die Maschine in den NOT-AUS schicken.* 

Verbinden Sie die Pufferbatterie nach drei Minuten wieder mit der Steuerung oder stecken Sie die CPM und MEM Karten wieder in ihre Position und verbinden Sie alle gelösten Steckverbindungen bevor Sie die Maschine starten!

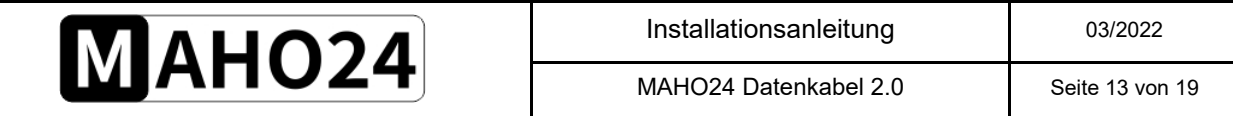

Nach dem Start der Maschine wird diese den Fehler O23, M02 anzeigen. Dies weist nur auf fehlerhafte Maschinenkonstanten hin.

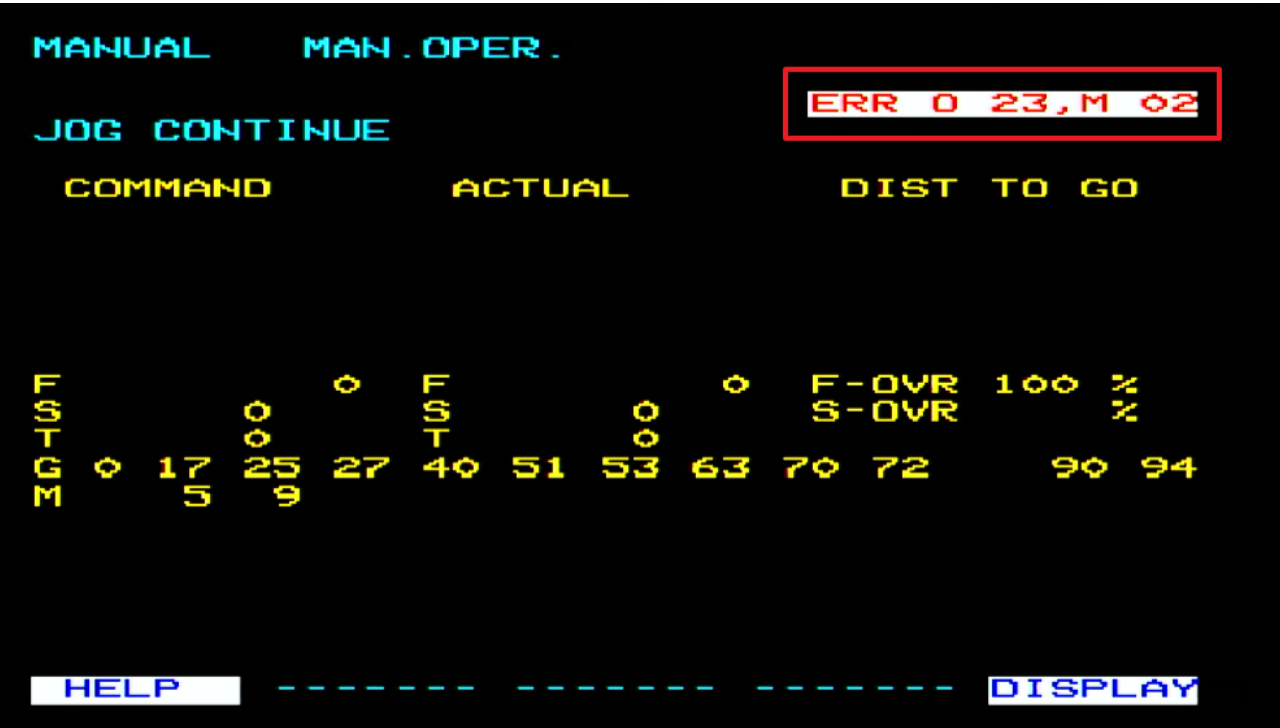

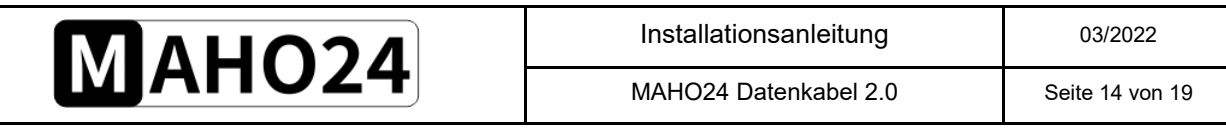

#### <span id="page-13-0"></span>**Bearbeiten der Maschinenkonstanten in CIMCO**

Maschinenkonstanten können bequem im Cimco verändert werden

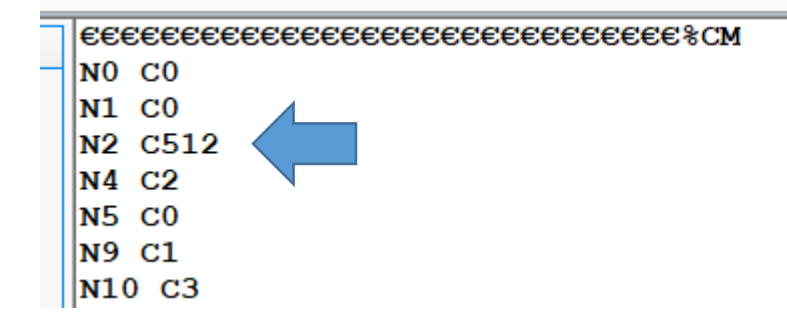

*Beispiel, Konstante vor dem Speicherkarteneinbau* MC 2 512

 $512 + 1024 = 1536$ 

Neuer Wert der Konstante ist somit **1536** Den Wert können Sie vor der Übertragung im Cimco bequem verändern.

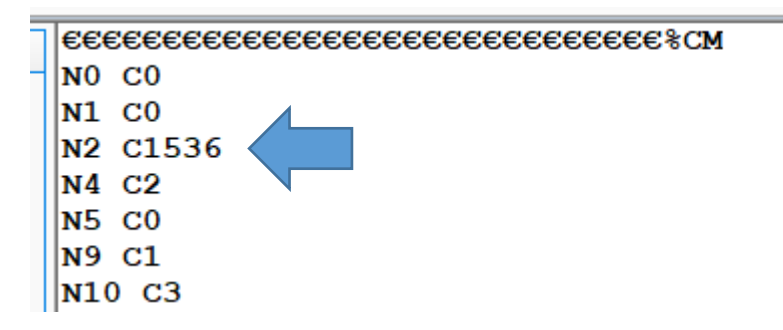

Nun aktivieren Sie im Cimco die Übertragung durch Betätigung der Schaltfläche "Datei aus aktivem Fenster senden"

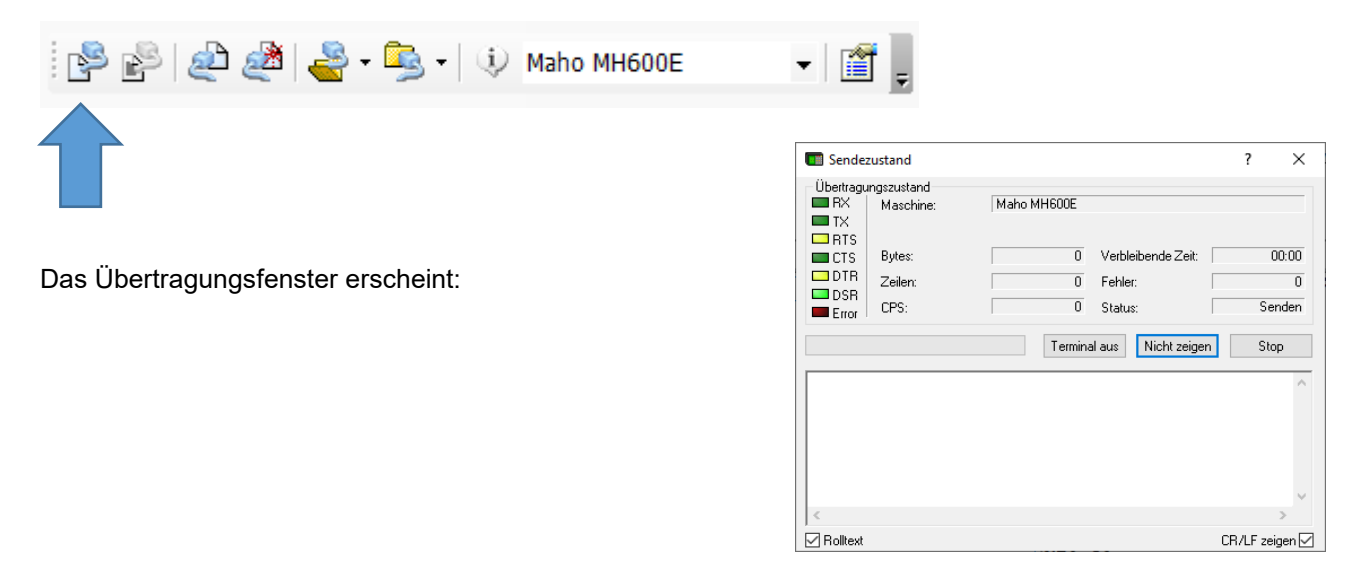

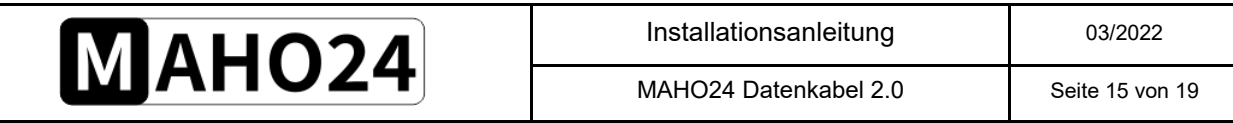

#### <span id="page-14-0"></span>**Maschinenkonstanten zurück auf Maschine übertragen**

Betätigen Sie den Maschinenkonstantenschalter und geben Sie *wie ab Seite 7 beschrieben* Ihre Maschinenkonstanten für die Datenübertragung erneut ein.

Durch Eingabe von Konstante 770 bis 776 wird eine Datenverbindung erst möglich und die alten Maschinendaten können geladen werden.

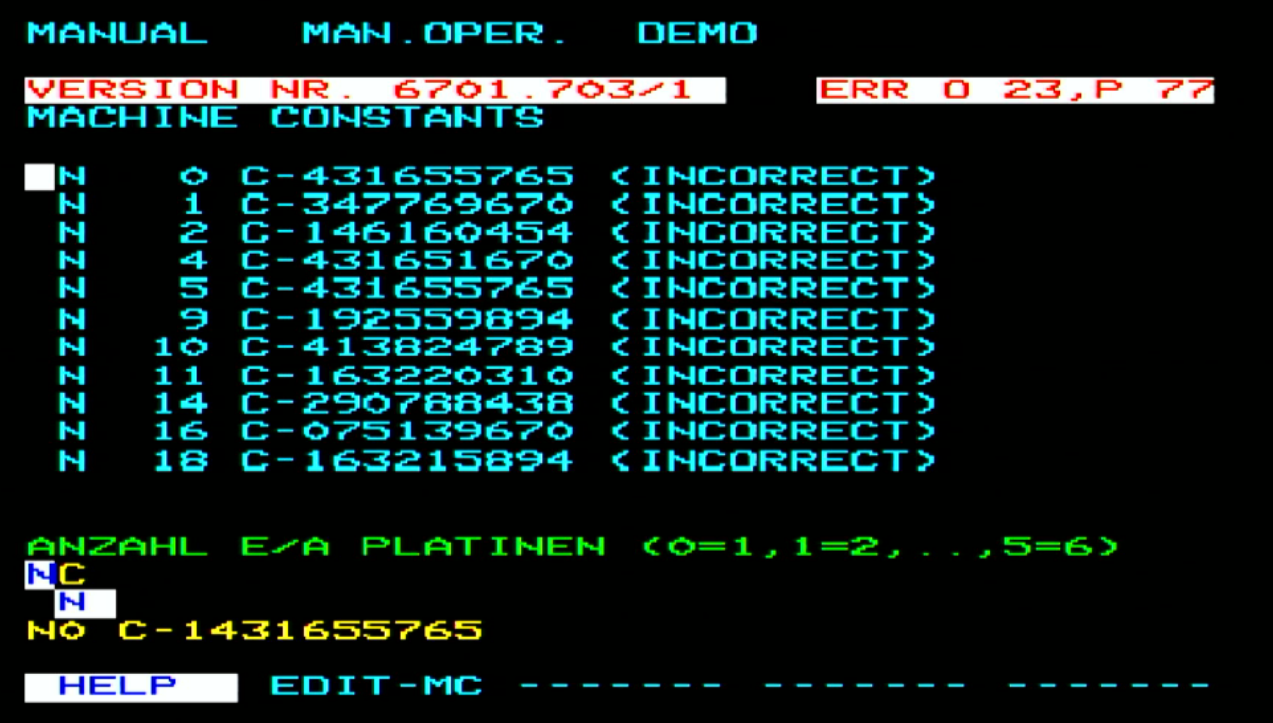

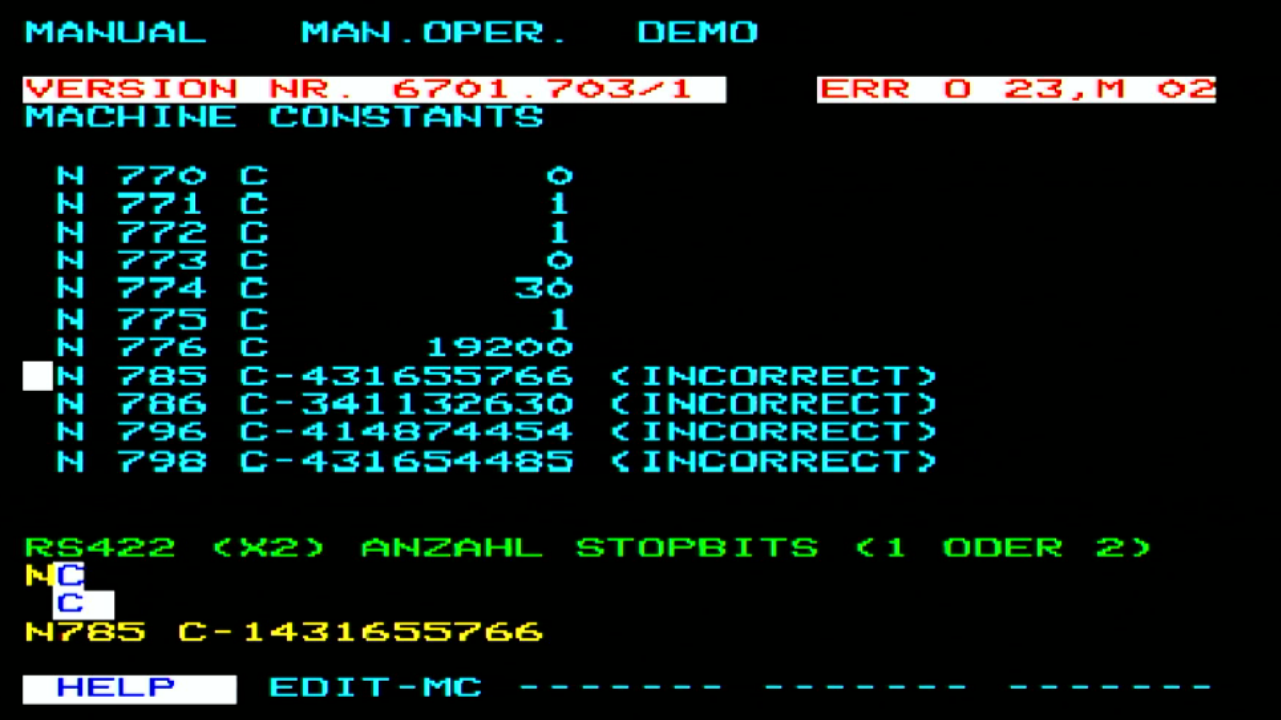

[www.maho24.at](http://www.maho24.at/) Community zum Erhalt von MAHO Maschinen

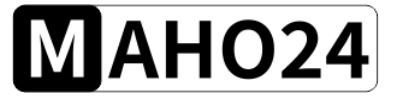

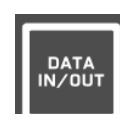

Durch Drücken der Taste  $\Big|\Big|_{\text{DATA}}\Big|$  kann das Übertragungsmenü erneut aufgerufen werden.

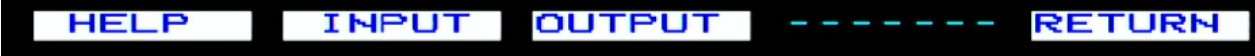

Nun können Sie durch Drücken der Taste **die Drag die Übertragung starten.** 

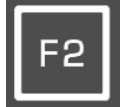

Das Cimco sollte eine erfolgreiche Übertragung melden

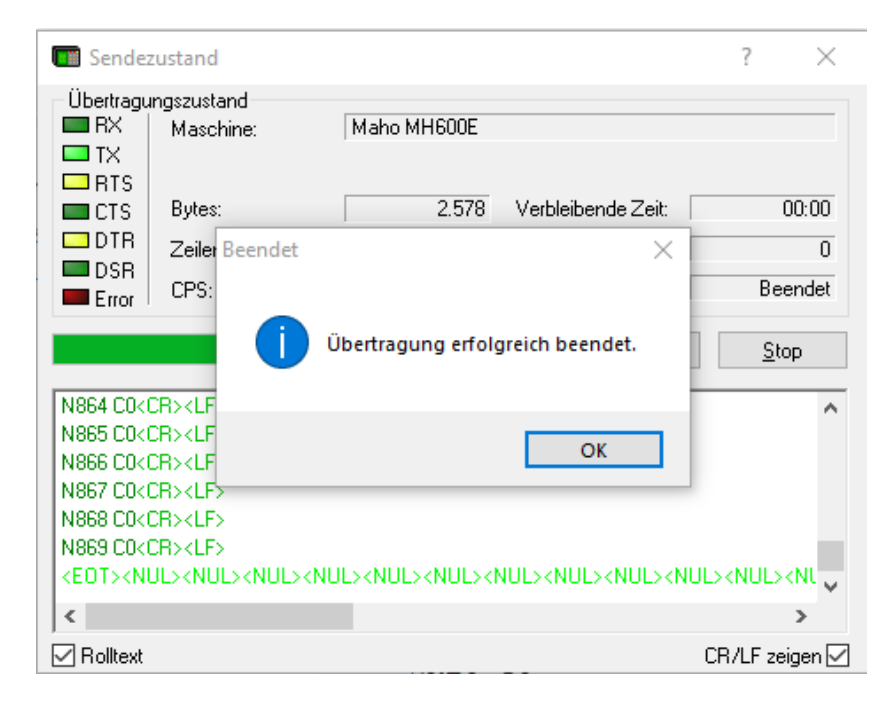

Die Daten sollten auf die Maschine übertragen sein.

Betätigen Sie bitte den Maschinenkonstantenschalter im Schaltschrank der Maschine.

Ein weiterer Formatierungsvorgang wird durchgeführt

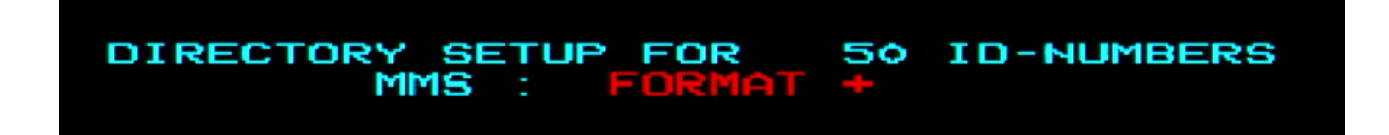

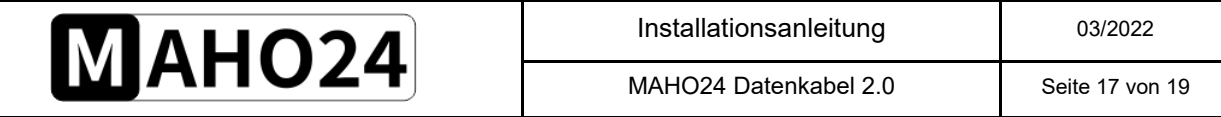

Die Maschine sollte sich danach im Betriebsmodus "Manual" befinden.

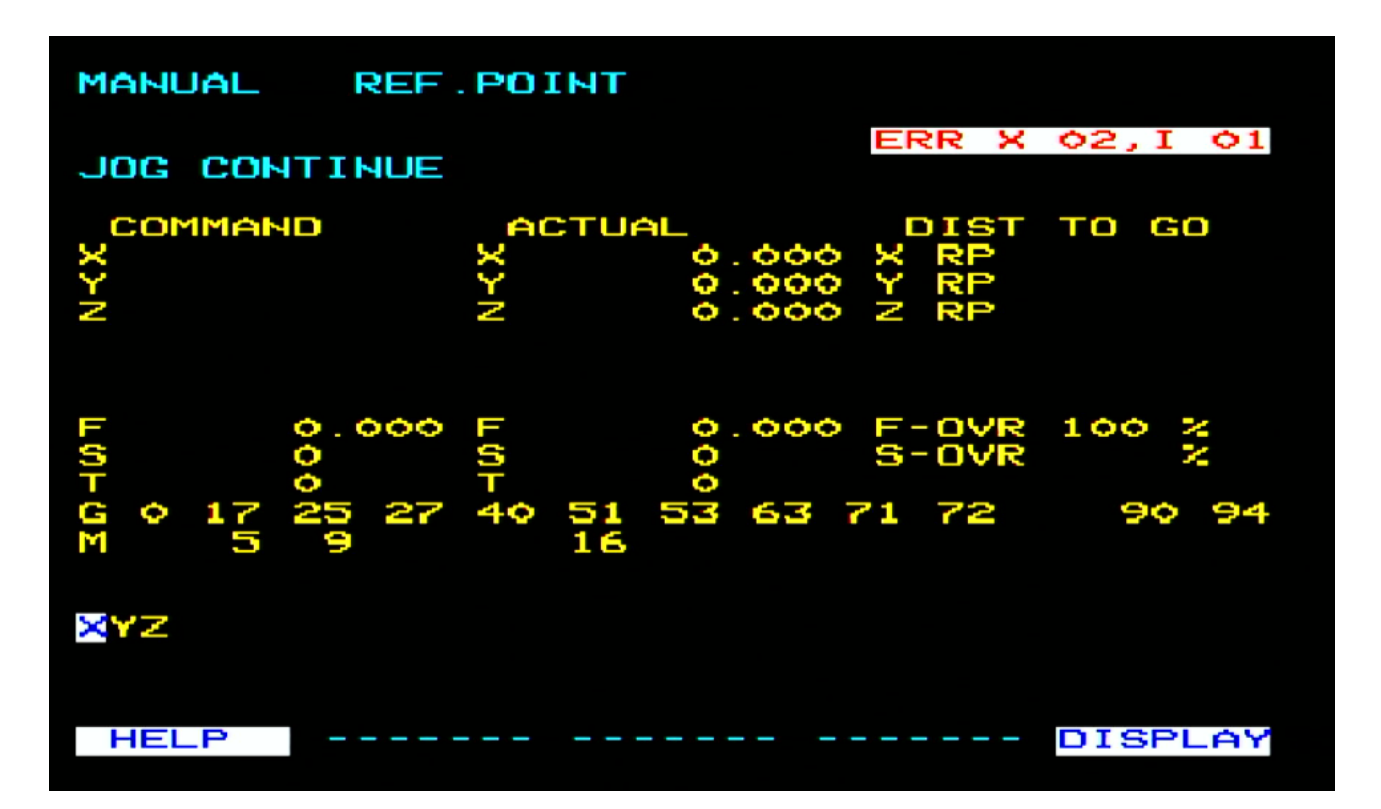

Warten Sie bitte zuerst eine Minute bis alle Hintergrundprozesse erfolgreich abgeschlossen sind und schalten Sie anschließend die Maschine aus.

*Prüfen Sie bitte die Maschinenkonstanten auf deren Vollständigkeit und Korrektheit bevor Sie die Maschine wieder in Betrieb nehmen!*

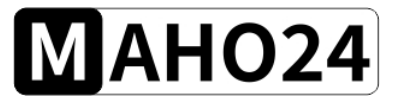

#### <span id="page-17-0"></span>**Rücksichern von Daten**

Jetzt können Sie alle weiteren Daten wieder auf die Maschine übertragen.

Folgen Sie dazu dem Procedere welches bei der Übertragung der Maschinenkonstanten auf die Maschine verwendet wurde.

Viel Spaß mit Ihrer Speichererweiterung.

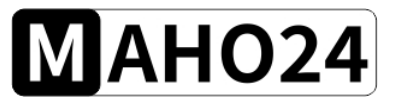

# <span id="page-18-0"></span>**Fehlerbehebung**

#### <span id="page-18-1"></span>**Allgemeine Fehler**

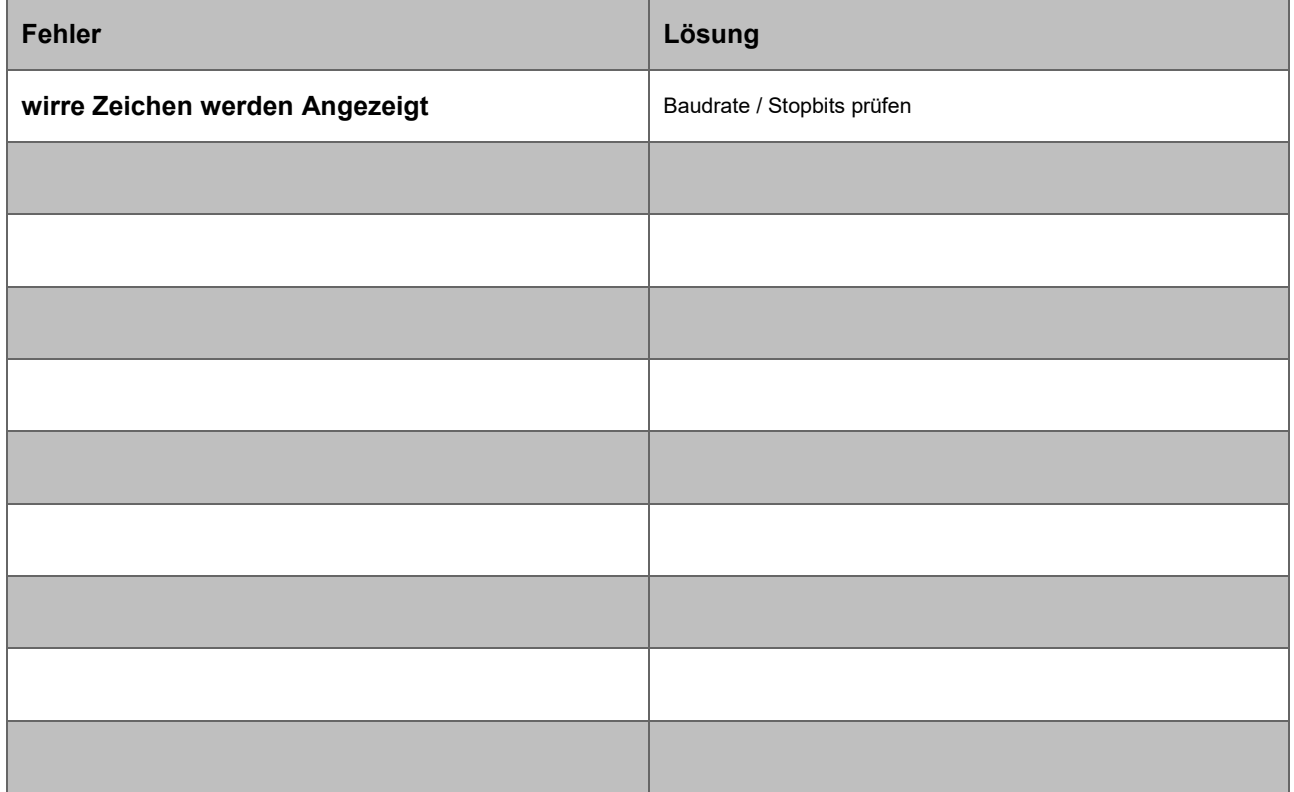